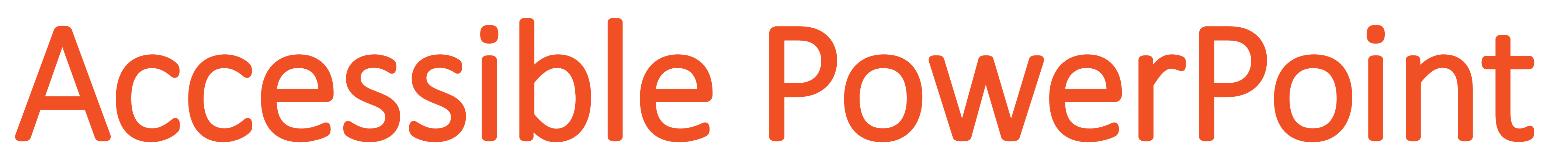

### Purpose of a PowerPoint Presentation **Images and Alternative Text Industry 20 Alternative Text Purpose of a PowerPoint Presentation**

PowerPoint can be an effective tool to use during live demonstrations, online presentations or webinars. Please consider Accessibility when using them.

The following steps will show how to make PowerPoint Presentations more Accessible.

### Establish the Slide Layout

### Multimedia

Normal View will display the thumbnails of all the slides with the design elements that have been added. [1]

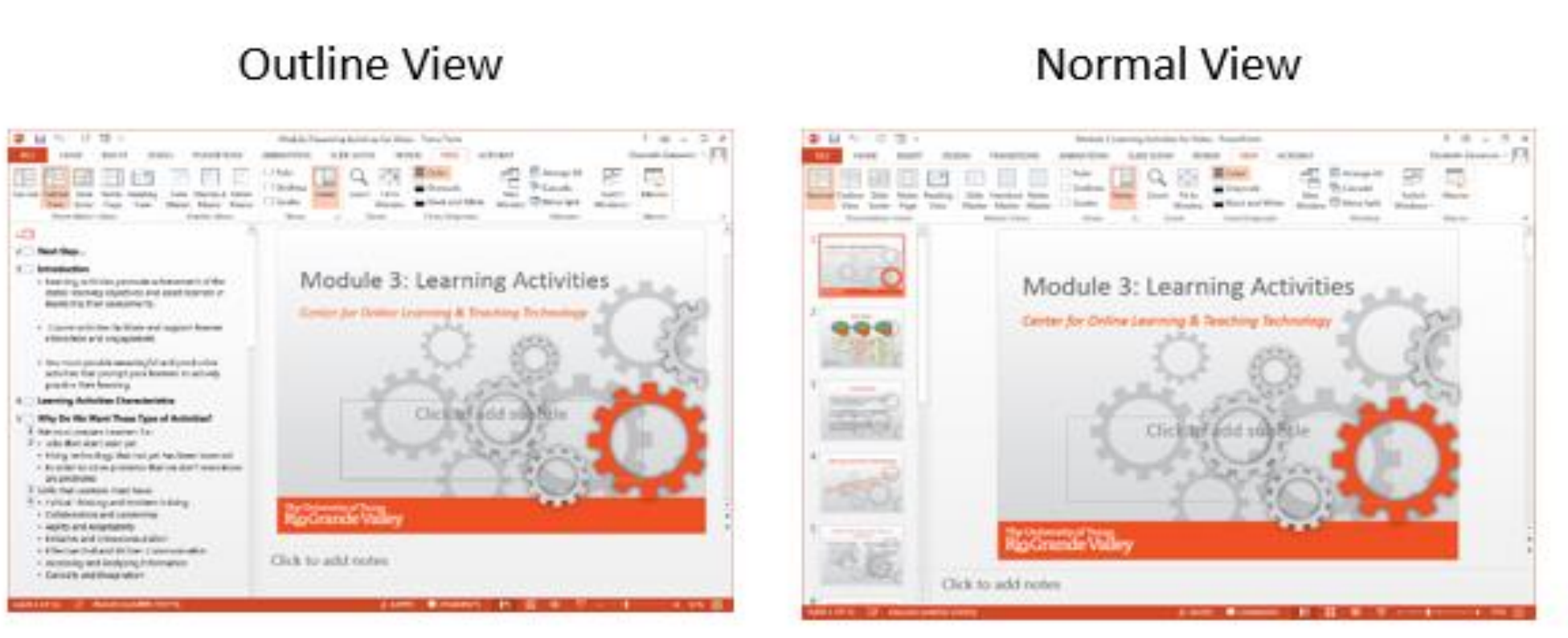

### Accessibility Checker

### Color and Contrast

### Graphs

## References

Also, PowerPoint 2013 has the Accessibility Checker feature to make sure your presentation is accessible. [1]

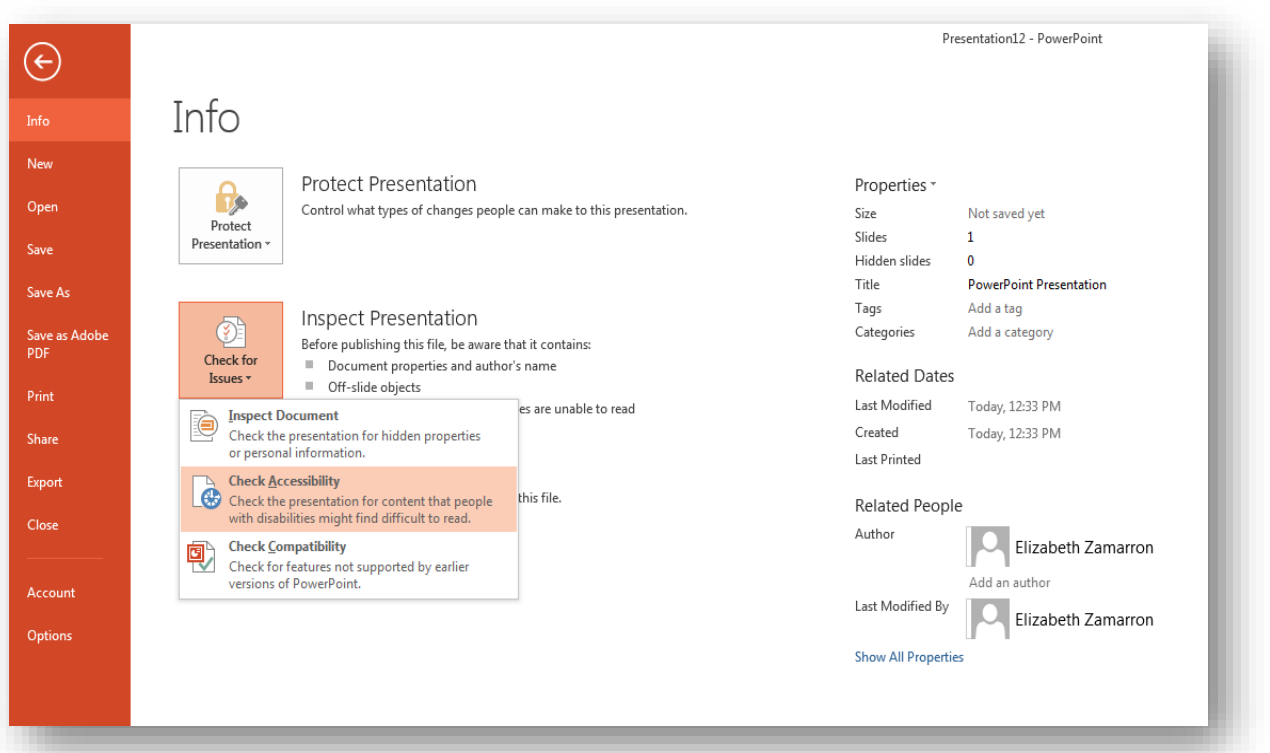

Outline View will display the titles and body text. Always verify the reading order of the PowerPoint. You will learn the order as to how it will be read by a Screen Reader and verify that it is the way you want to present it. In this view you can easily identify the text and the order in which it will be read by a Screen Reader.

[1] Department of Rehabilitation, (2014 November). Seven Steps to Creating an Accessible PowerPoint Slideshow. Retrieved from: [http://www.dor.ca.gov/disabilityaccessinfo/das-docs/7-steps-2-create-accessible](http://www.dor.ca.gov/disabilityaccessinfo/das-docs/7-steps-2-create-accessible-powerpoint-slideshow.pdf)powerpoint-slideshow.pdf

[4] Proces Paul, (2015, March 12) *Creating an Accessible PowerPoint 2017* [Video File]. Retrieved from: <https://youtu.be/t0plnzjkdIY>

When using PowerPoint do not concentrate on color extensively to provide content. The presentation should provide enough color contrast in each slide. [1]

> [2] Sez, Simon IT, (2013, February 11) *Microsoft PowerPoint 2013 Training – Inserting Multimedia-PowerPoint 2013 Tutorial* [Video File]. Retrieved from: [https://www.youtube.com/watch?v=T\\_g8hxiGqek](https://www.youtube.com/watch?v=T_g8hxiGqek) [3] Microsoft Office, (2017). Make your PowerPoint presentations accessible. [Retrieved from: https://support.office.com/en-us/article/Make-your-PowerPoint](https://support.office.com/en-us/article/Make-your-PowerPoint-presentations-accessible-6f7772b2-2f33-4bd2-8ca7-dae3b2b3ef25)presentations-accessible-6f7772b2-2f33-4bd2-8ca7-dae3b2b3ef25

### ADDITONAL REFERENCES:

### DISCLAIMER:

Images in the PowerPoint presentation must be given a Text Alternative. [1]

> Please keep in mind that Power Point versions vary. For this poster's purpose, Microsoft Office PowerPoint 2013 was used. If this is not the version you use, item locations may vary or be renamed. Please reach out to us and we will assist in answering any questions.

Excellence in Online Learning Conference

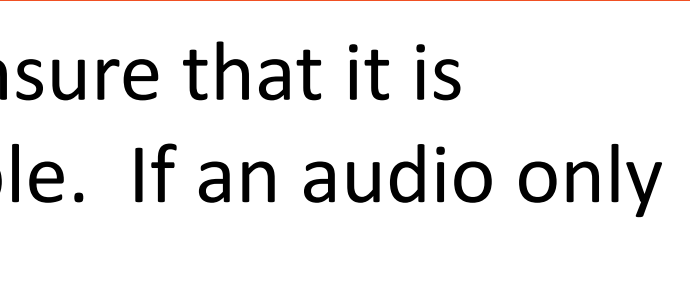

- 
- 
- 
- 

# The Year of Access in Online Education

# Microsoft Office 2013 PowerPoint Veronica Rodriguez & Elizabeth Zamarron

- Text Boxes may be read in the incorrect order by the Screen Reader.
- Text Boxes will not appear in the Outline view, therefore it will complicate converting it to HTML.

If more Content Placeholders are needed, add them to the Slide Layout. [1]

PowerPoint contains a collection of pre-set Accessible Layouts that can easily be used. To access these go to **Insert** tab, click on the **New Slide** option and select the desired Layout. Refrain from adding Text Boxes to avoid Accessibility Problems.

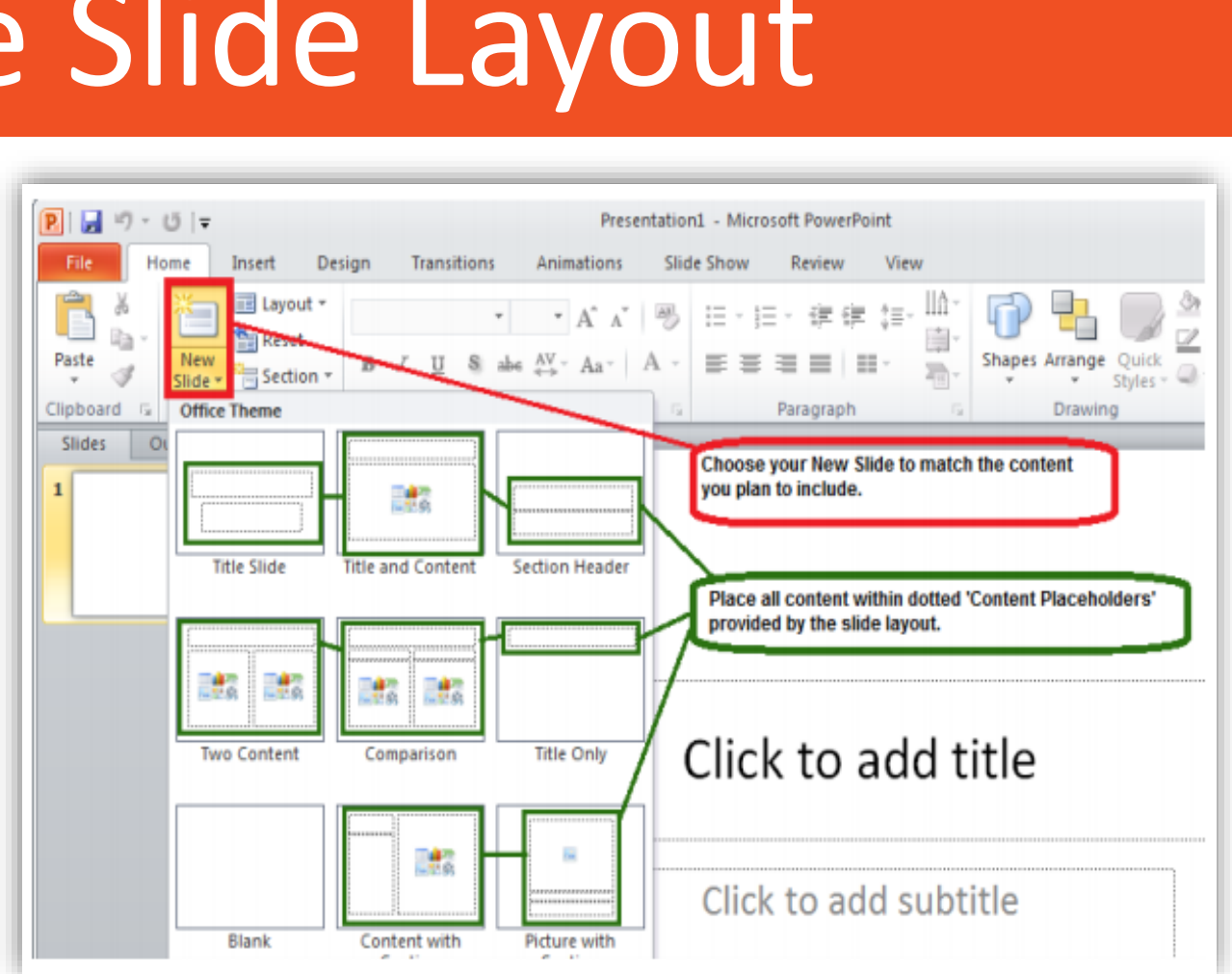

### Font Type and Font Size

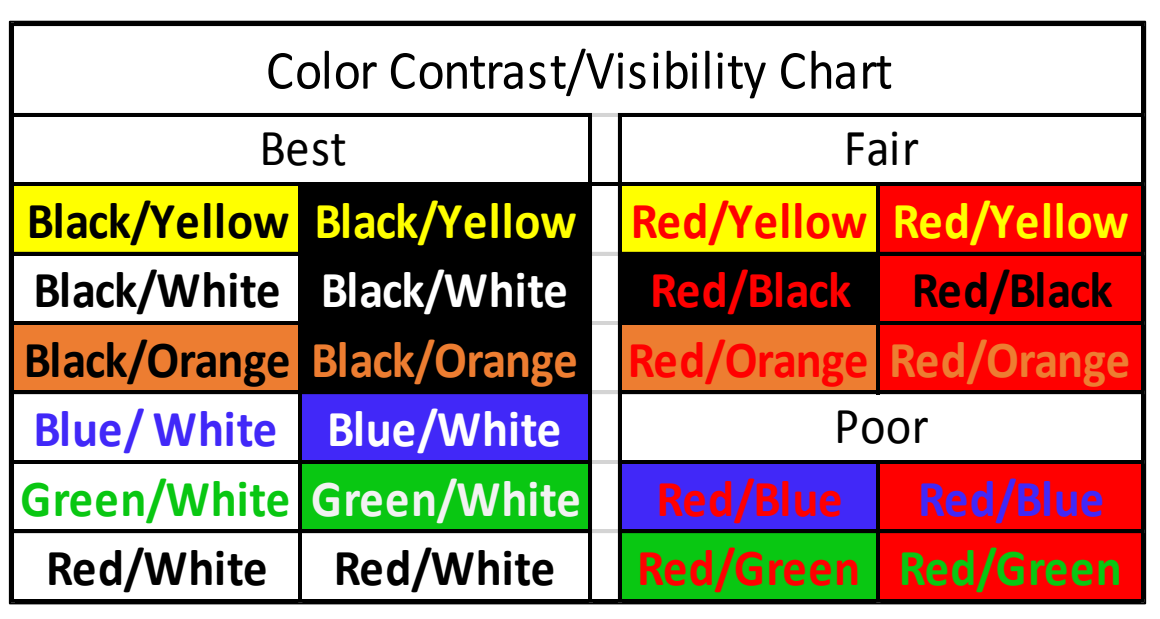

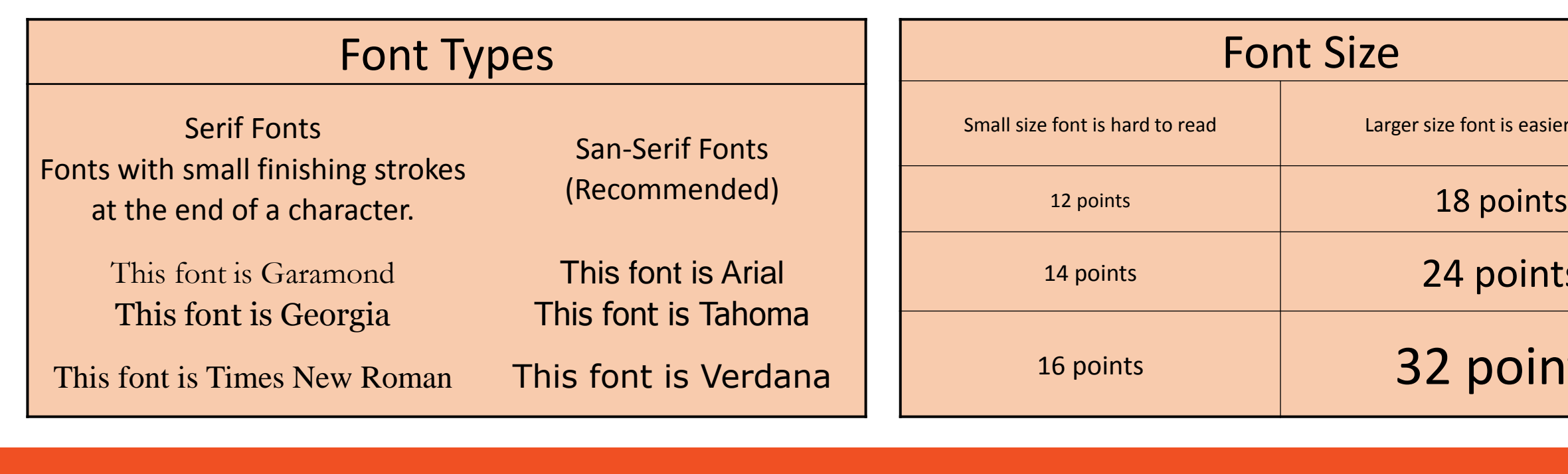

**The University of Texas** Rio Grande Valley **Center for Online Learning** & Teaching Technology

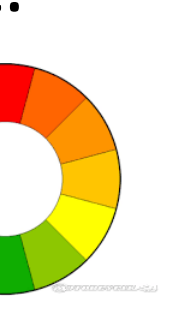

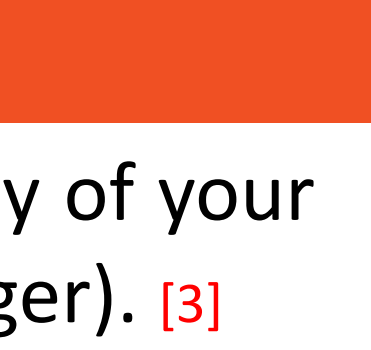

It is recommended to place text on a plain, solid colored background for better visibility and contrast.

**THIS IS EASIER TO READ** 

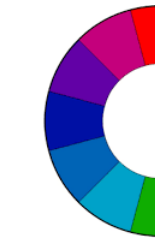

Please note that not all of the built-in designs offered in PowerPoint have "accessible" color contrast or other design elements.

The type of font you use can have an impact on the readability of your PowerPoint. Use San Serif Font and large font size (18pt or larger). [3]

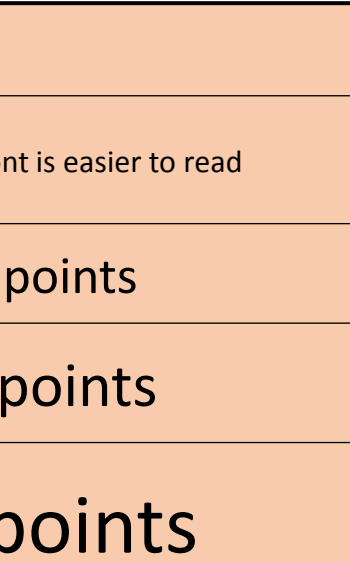

- To add Alt Text to an image in PowerPoint Right Click on the image or enter the shortcut Shift+F10.
- Click on the Format Picture option and then choose the Size and Properties icon. Then select the ALT TEXT option at the bottom to enter the Title and the Description for the image.

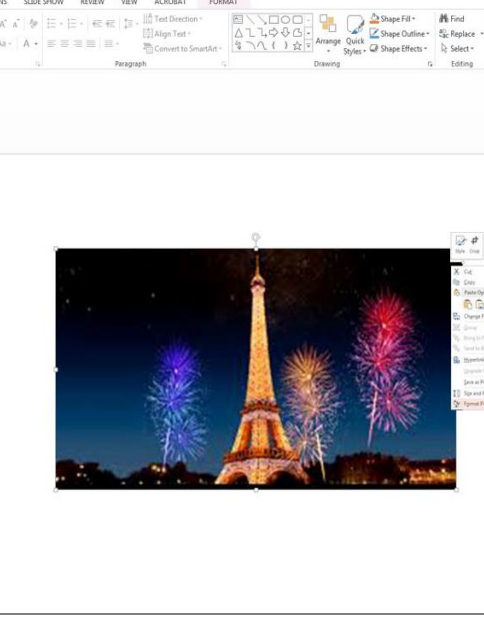

I O

If a video is embedded in the PowerPoint please ensure that it is captioned, and that the player controls are accessible. If an audio only file is embedded, ensure a transcript is included. [1]

Graphs and Charts are considered complex images because they contain substantial information. When using graphs, please add both Alternative Text with a brief description of the meaning of the Graph. Also add a full text description in the Notes section.

- 
- 

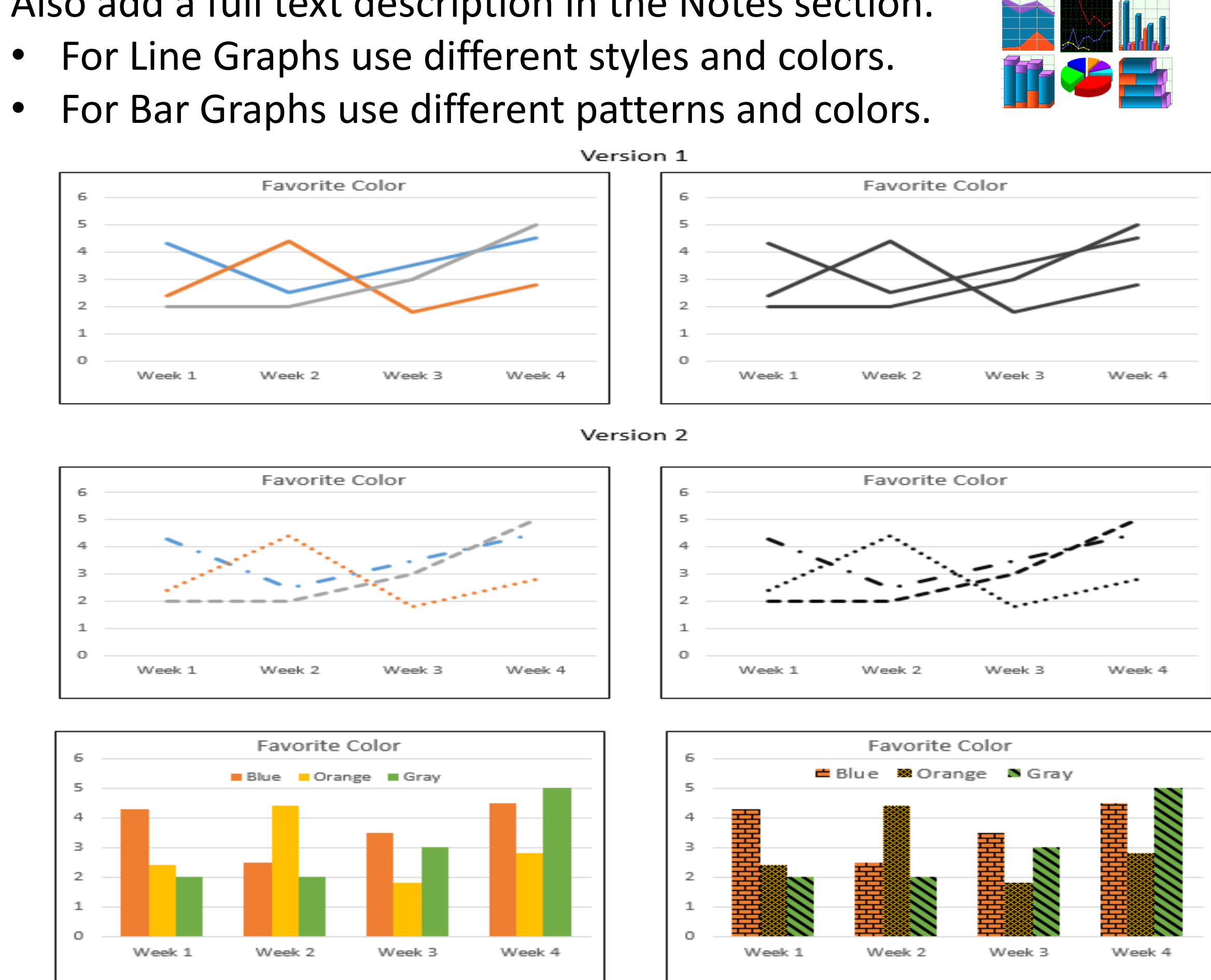

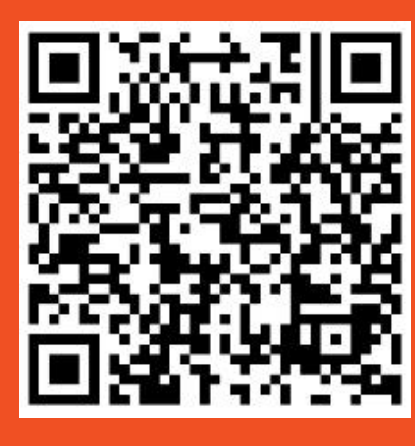

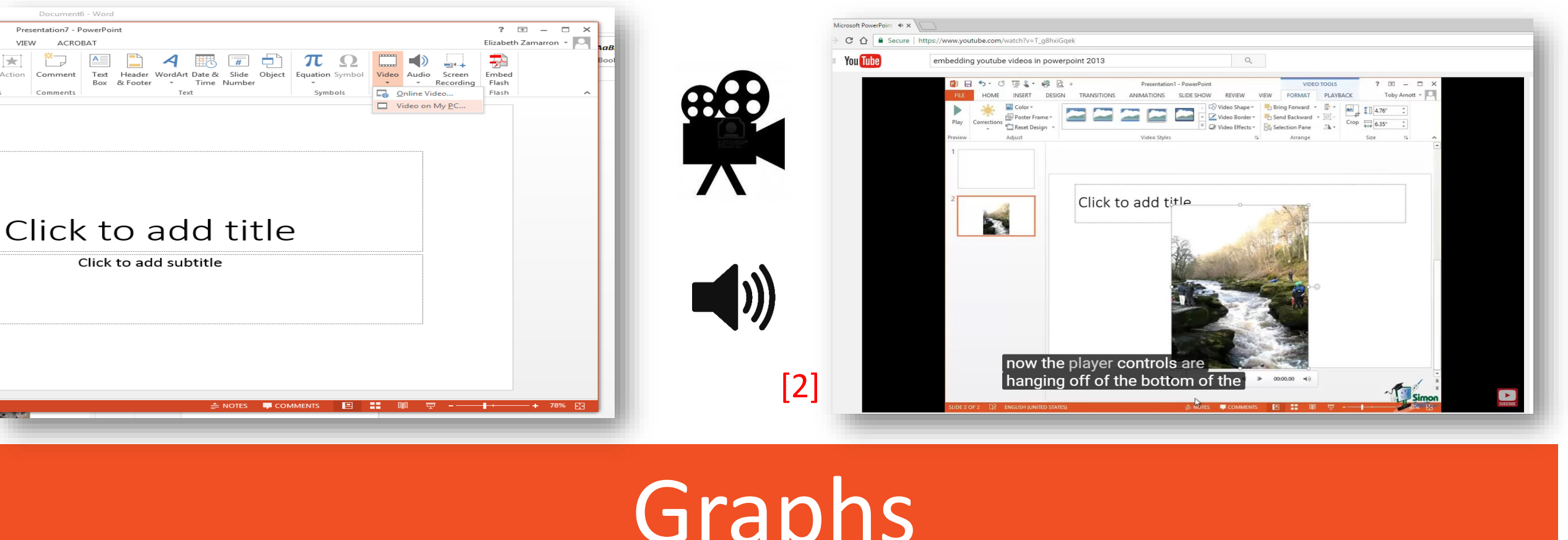

Download PowerPoint Handout

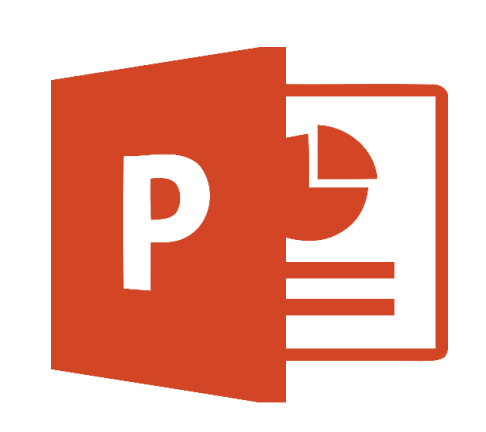